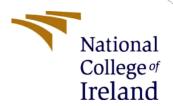

# Configuration Manual

MSc Research Project Data Analytics

Vikalp Singh Tomar Student ID: x20239441

School of Computing National College of Ireland

Supervisor: Dr. Giovani Estrada

#### **National College of Ireland**

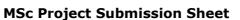

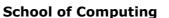

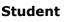

Vikalp Singh Tomar

Name:

**Student ID:** X20239441

**Programme:** M.Sc. Data Analytics **Year:** 2022

**Module:** Research Project

Lecturer:

Dr. Giovani Estrada

Submission

**Due Date:** 15/08/2022

Project Title: Configuration Manual

Word Count: 10

I hereby certify that the information contained in this (my submission) is information pertaining to research I conducted for this project. All information other than my own contribution will be fully referenced and listed in the relevant bibliography section at the rear of the project.

<u>ALL</u> internet material must be referenced in the bibliography section. Students are required to use the Referencing Standard specified in the report template. To use other author's written or electronic work is illegal (plagiarism) and may result in disciplinary action.

| Signature: | Vikalp Singh Tomar |
|------------|--------------------|
| Date:      |                    |

#### PLEASE READ THE FOLLOWING INSTRUCTIONS AND CHECKLIST

| Attach a completed copy of this sheet to each project (including multiple  |  |
|----------------------------------------------------------------------------|--|
| copies)                                                                    |  |
| Attach a Moodle submission receipt of the online project                   |  |
| <b>submission,</b> to each project (including multiple copies).            |  |
| You must ensure that you retain a HARD COPY of the project, both           |  |
| for your own reference and in case a project is lost or mislaid. It is not |  |
| sufficient to keep a copy on computer.                                     |  |

Assignments that are submitted to the Programme Coordinator Office must be placed into the assignment box located outside the office.

| Office Use Only                  |  |  |  |
|----------------------------------|--|--|--|
| Signature:                       |  |  |  |
| Date:                            |  |  |  |
| Penalty Applied (if applicable): |  |  |  |

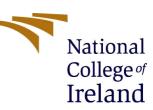

# Configuration Manual

## Vikalp Singh Tomar X20239441

## 1 Introduction

The document contains detailed information on the tool and softwares that aid in the construction of the project from start to finish. This configuration manual document is included with the research project report, allowing for a better understanding of the study. As a result, all technical information essential for project completion that cannot be shared with the report is explained here.

# 2 Hardware and Software requirement.

To study the activation function and architecture of autoencoder neural network we need to build and run the neural network also the image classification problem that we choose needed to be run. So the hardware and the software that are used to perform the task are describe below.

#### 2.1 Software used

Table 1: Software used

| Tools used for programming     | Anaconda navigator,Jupyter<br>Notebook, Google Colab |
|--------------------------------|------------------------------------------------------|
| Tools used to build the report | MS. Excel, MS. PowerPoint and MS. Word.              |
| Programing Language used       | Python.                                              |
| Data storage                   | Google Drive, GitHub, Local system                   |

## 2.2 Hardware required

Table 2: Hardware used

| System           | Specification                     |
|------------------|-----------------------------------|
| Operating System | Windows 10 pro                    |
| Processor        | Intel core i5-7 <sup>th</sup> Gen |
| RAM              | 8 GB                              |
| System type      | 64-bit OS, x64-based processor    |
| Graphic card     | NVidia GeForce                    |

### 3 Software installation

# 3.1 Process to install Anaconda navigator and Jupyter Notebook On windows.

1) Visit the Anaconda downloads page<sup>1</sup>. Go to the following link: Anaconda.com/downloads

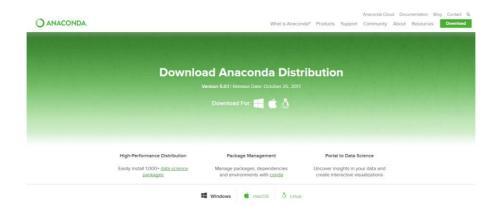

Figure 1: The Anaconda Downloads Page will look something like this

2) Select Windows. Select Windows where the three operating systems are listed shown in figure 2 below.

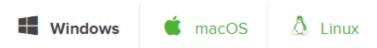

Figure 2: Select window option

- 3) Then the .Exe file gets downloaded.
- 4) After downloading the .exe file, we need to install the anaconda in the system. To do this we follow the below step

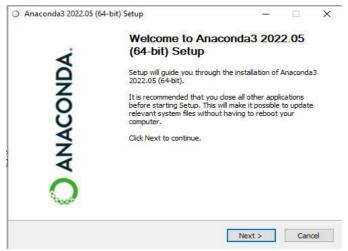

Figure 3: Installation window

<sup>&</sup>lt;sup>1</sup> https://problemsolvingwithpython.com/01-Orientation/01.03-Installing-Anaconda-on-Windows/

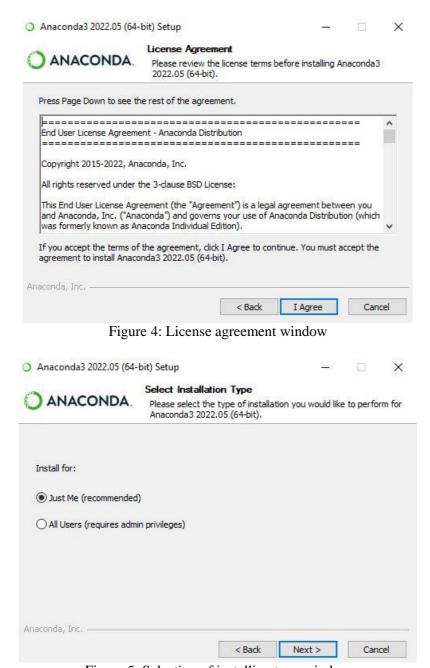

Figure 5: Selection of installing type window

- 5) After selecting the user in the above figure press next and wait for the complete installation of anaconda in your system.
- 6) When the installation complete, launch the application from start menu then one should see something similar to the following figure. JupyterLab and Jupyter Notebook are installed by default.

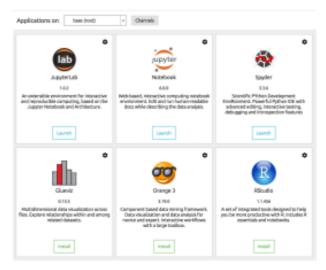

Figure 6: Anaconda interface

#### 3.2 GitHub desktop installation

i. Visit this link <a href="https://desktop.github.com/">https://desktop.github.com/</a> and Click Download for Windows<sup>2</sup>.

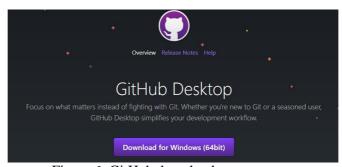

Figure 6: GitHub download page

ii. Once the setup file download, we need to install the setup.

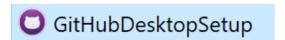

iii. After completion of GitHub installation. The application launch. And need to make the repository where we can save the all file and share it with through any one

## 3.3 Google colaboratory

For more programing part google colab has been used. Because of its benefits such as, free GPU, Store Notebooks on Google Drive. It can also combine with Github and local memory, which comes in useful while using it. Also no need to install it on the system and the programming notebook can be saved directly to.

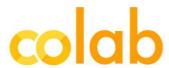

<sup>&</sup>lt;sup>2</sup> https://www.techrepublic.com/article/how-to-install-github-desktop/

To start a new notebook on Colab, go to https://colab.research.google.com/, and it will automatically show your previous notebooks and give you the opportunity to start a new one<sup>3</sup>.

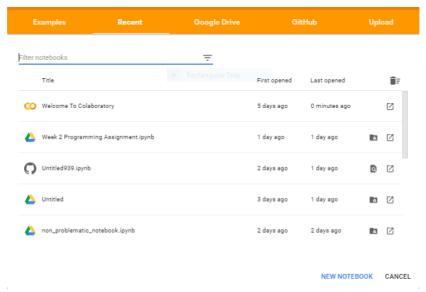

Figure 6: google colab interface to for new working notebook

The most significant advantage of Colab is that it offers free GPU and TPU support. Runtime > Change runtime type allows you to simply pick GPU or TPU for your program. Which help to increase the speed of the runtime.

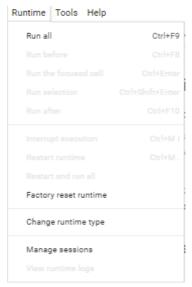

Figure 7: Changing runtime

#### 3.4 Microsoft Word, Microsoft PowerPoint, Microsoft excel

Ms. Word, Ms. PowerPoint, and Ms. Excel are all employed to construct the report and assist in the creation of graphs as well as the presentation of the research project. All these software are handy to use and easy to understand which help to do the writing part of the research.

<sup>3</sup> https://www.kdnuggets.com/2020/06/google-colab-deep-learning.html

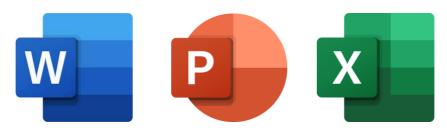

Figure 7: Microsoft tool used for report building

## 4 Python Libraries used

For the deep learing task and aslo for the visualization task different libraries are used in python that are showed in figure 8 below.

```
from tensorflow.keras.models import Sequential
from tensorflow.keras.layers import Conv2D, MaxPooling2D, UpSampling2D
from tensorflow.keras.preprocessing.image import ImageDataGenerator
import os, ast
import numpy as np
import pandas as pd

from matplotlib import pyplot as plt
import matplotlib.patches as patches
import seaborn as sns
from keras import keras
from tensorflow.keras.utils import img_to_array,array_to_img, load_img
from PIL import Image, ImageChops
from sklearn.neighbors import KernelDensity
import random
```

Figure 8: Python libraries used

Table 3: Python Libraries version

| Libraries  | Version |
|------------|---------|
| Sklearn    | 1.0.2   |
| Pandas     | 1.41    |
| Matplotlib | 3.5.1   |
| Cv2        | 4.6.0   |
| Tensorflow | 2.8.0   |
| Numpy      | 1.12.2  |
| Plotly     | 5.9.0   |
| Seaborn    | 0.11.2  |

## 5 Data Understanding and Pre-processing Step

The data understanding plays an important role in the model building part (David et al. 2020), So it's important to get familiar with the data very well. To read the pandas libraries come into play As shown in below figure.

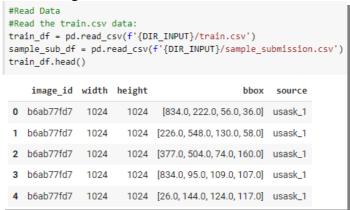

Figure 9: Extraction of data

For applying the autoencoder the images are separated into 2 folder one is images having a wheat head and second without a wheat some of the images are show in figure 10 and figure 11 respectively.

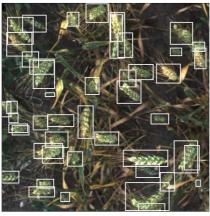

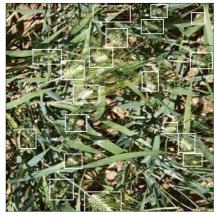

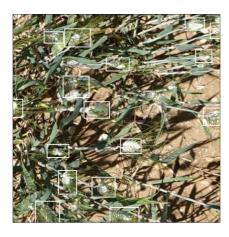

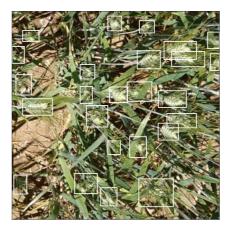

Figure 9: Images with the wheat head

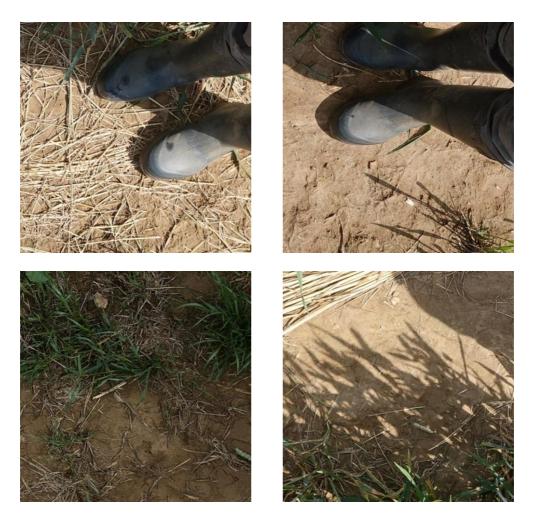

Figure 9: Images without the wheat head

#### Convolution Autoencoder Network:

```
#Encoder
model = Sequential()
model.add(Conv2D(64, (3,3), activation='ReLU', padding='same', input_shape=(SIZE, SIZE, 3)))
model.add(MaxPooling2D((2, 2), padding='same'))
model.add(Conv2D(32, (3, 3), activation='PReLU', padding='same'))
model.add(MaxPooling2D((2, 2), padding='same'))
model.add(Conv2D(16, (3, 3), activation='ELU', padding='same'))
model.add(MaxPooling2D((2, 2), padding='same'))
\verb|model.add(Conv2D(16, (3, 3), activation='ELU', padding='same'))|\\
model.add(UpSampling2D((2, 2)))
model.add(Conv2D(32, (3, 3), activation='PReLU', padding='same'))
model.add(UpSampling2D((2, 2)))
model.add(Conv2D(64, (3, 3), activation='ReLU', padding='same'))
model.add(UpSampling2D((2, 2)))
model.add(Conv2D(3, (3, 3), activation='sigmoid', padding='same'))
model.compile(optimizer='adam', loss='mean_squared_error', metrics=['mse'])
model.summary()
```

Figure 9: Convolution Autoencoder Using Multiple activation function.

```
7/7 [==========] - 55s 8s/step - loss: 0.0301 - mse: 0.0301 - val_loss: 0.0308 - val_mse: 0.0308
Epoch 16/25
         7/7 [=====
Epoch 17/25
Epoch 18/25
        7/7 [=====
Epoch 19/25
7/7 [===========] - 55s 8s/step - loss: 0.0285 - mse: 0.0285 - val loss: 0.0270 - val mse: 0.0270
Epoch 20/25
7/7 [==========] - 55s 8s/step - loss: 0.0272 - mse: 0.0272 - val_loss: 0.0306 - val_mse: 0.0306
Epoch 21/25
7/7 [=====
       ========== ] - 55s 8s/step - loss: 0.0275 - mse: 0.0275 - val loss: 0.0296 - val mse: 0.0296
Epoch 22/25
7/7 [=====
        ==========] - 55s 8s/step - loss: 0.0278 - mse: 0.0278 - val_loss: 0.0295 - val_mse: 0.0295
Epoch 23/25
7/7 [=====
         =========] - 55s 8s/step - loss: 0.0278 - mse: 0.0278 - val loss: 0.0251 - val mse: 0.0251
Epoch 24/25
Epoch 25/25
7/7 [============] - 57s 8s/step - loss: 0.0262 - mse: 0.0262 - val loss: 0.0281 - val mse: 0.0281
```

Figure 9: Output of the best model when trained for 25 Epochs.

#### Reference

David, Etienne et al. (2020). "Global Wheat Head Detection (GWHD) dataset: a large and diverse dataset of high-resolution RGB-labelled images to develop and benchmark wheat head detection methods". In: Plant Phenomics 2020